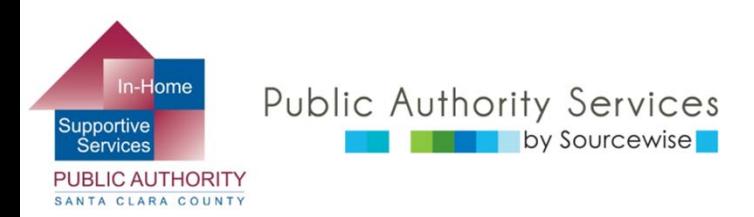

# RECIPIENTELECTRONIC SERVICE PORTAL (ESP)

# *REGISTERING FOR AN ACCOUNT*

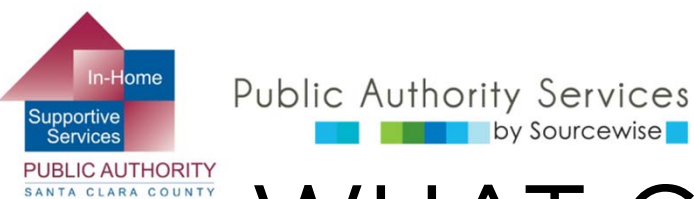

## WHAT CAN YOU DO ON ESP?

- Review, approve, or reject timesheet for provider
- **View your provider's Timesheet History**
- $\mathcal{L}_{\mathcal{A}}$ Update your contact information
- **Link to resources**
- $\mathcal{L}^{\text{max}}$ Read notification about the ESP
- **Add a provider to your case**

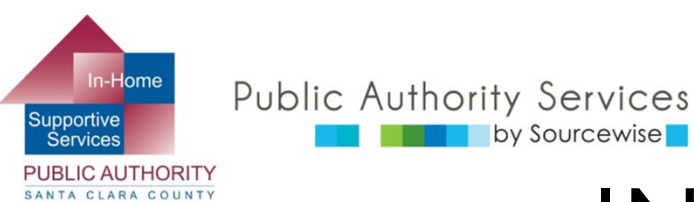

## IN THIS COURSE:

By the end of this course, you will know how to:

- Register for an Electronic Service Portal (ESP) account
- $\mathcal{L}_{\mathcal{A}}$  Enter the information needed on your ESP account

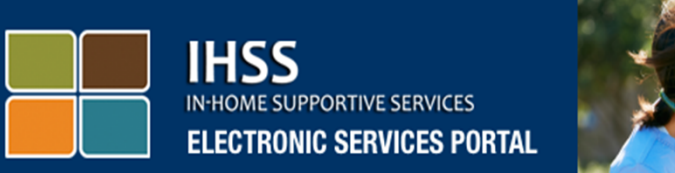

### **Login to Your Account**

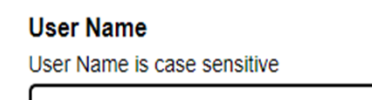

 $\Box$  Remember Me

**Password** Password is case sensitive

□ Show Password

**Forgot User Name or Password?** 

### **Registration**

#### Register for the IHSS Website to:

- View your timesheet and payment statuses
- Enter and submit timesheets
- No longer mail paper timesheets
- Request additional timesheets
- Enroll in direct deposit
- Claim sick leave

### **Register Here**

#### Registration FAQs (PDF)<sup>2</sup>

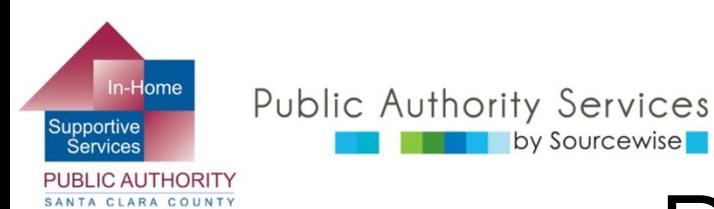

## REGISTRATION

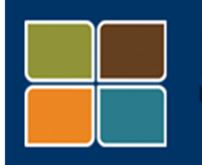

**IHSS IN-HOME SUPPORTIVE SERVICES ELECTRONIC SERVICES PORTAL** 

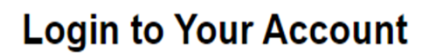

#### **User Name**

User Name is case sensitive

 $\Box$  Remember Me

**Password** 

Password is case sensitive

□ Show Password

**Forgot User Name or Password?** 

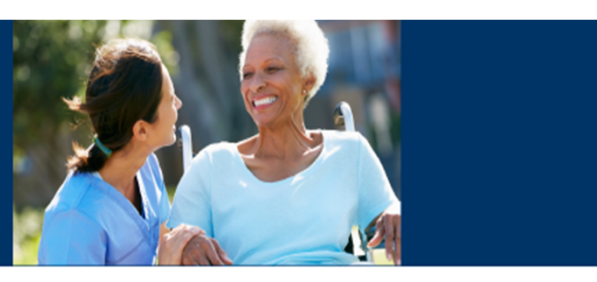

### **Registration**

#### Register for the IHSS Website to:

• View your timesheet and payment statuses

- Enter and submit timesheets
- No longer mail paper timesheets
- Request additional timesheets
- Enroll in direct deposit
- Claim sick leave

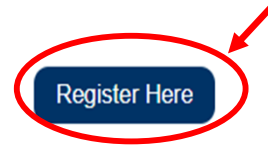

Registration FAQs (PDF)<sup>2</sup>

 To begin registration for an ESP account, visit the website: Etimesheets.ihss.ca.gov

oClick on "Register Here"

- You will need an email address to continue
	- o If you do not have an email account, you can create a free one at gmail.com or mail.yahoo.com

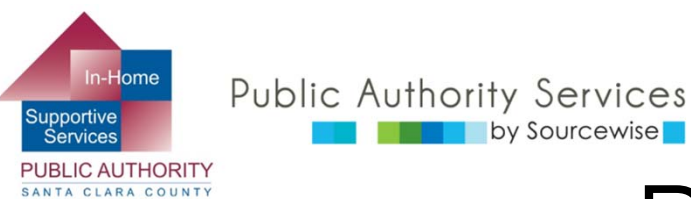

### REGISTRATION

### Welcome

To register with this website you must be a provider or recipient of In-Home Supportive Services for the In-Home Supportive Services (IHSS) and/or the Waiver Personal Care Services (WPCS) program.

Information collected by this website will be used for managing IHSS and WPCS program processes. Your email address will be collected during the registration process and will be used to send you reminders and notices.

To get started, tell us if you are a recipient or a provider.

#### **Select your User Type**

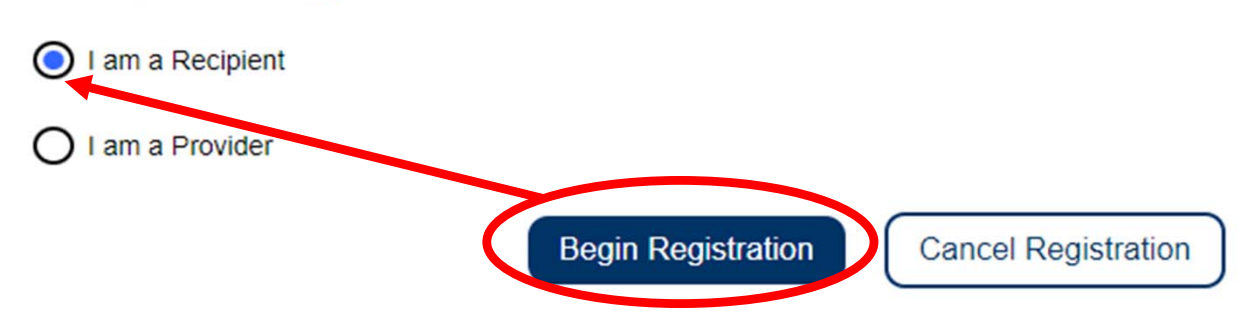

- $\overline{\phantom{a}}$ Choose "I am a Recipient" by clicking on the blank circle
- $\mathcal{L}_{\mathcal{A}}$ Then click the Begin Registration button

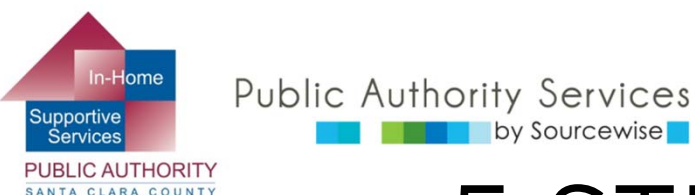

## 5 STEPS TO REGISTER

- 1. Add your User Information
	- o Your name, birthdate, etc
- 2. Complete your Account Information
	- oCreate username, password, etc
- 3. Choose security questions
	- oTo verify it is you or to reset your password if needed
- 4. Verify your email
	- o An email will be sent to you that will have instructions on how to verify
- 5. Confirm registration
	- $\circ$  Log in to your new account after verifying your email

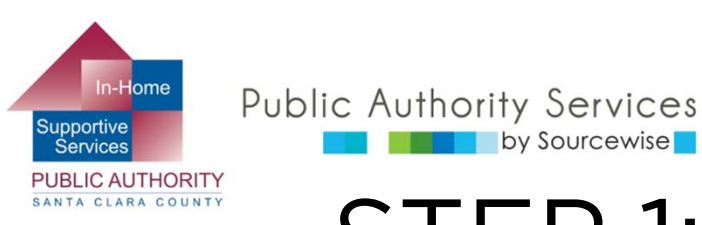

## STEP 1: USER INFORMATION

s S

qı

a.

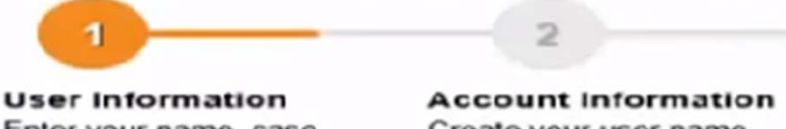

by Sourcewise

Enter your name, case number, date of birth and SSN number

Create your user name. password and enter your email address

Enter your first name, last name and case number as shown on you

#### **First Name**

**Last Name** 

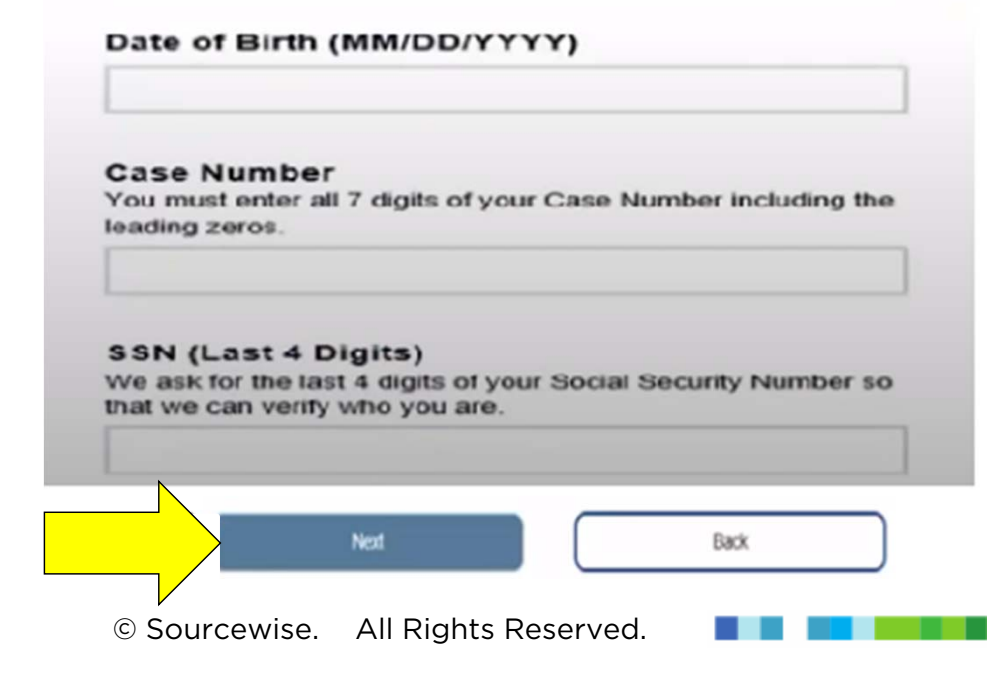

 $\blacksquare$  Fill in the boxes

- o Your first name
- oYour last name
- o Date of birth (mm/dd/yyyy)
	- Example: June 7, 1975 will be entered as 06/07/1975
- o Your IHSS case number
- o The last 4 digits of your Social Security Number
- o Click "Next" button

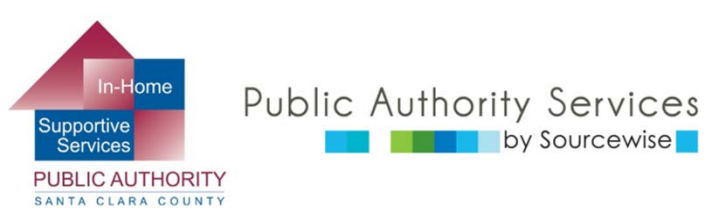

## STEP 2: ACCOUNT INFORMATION

#### **Register**

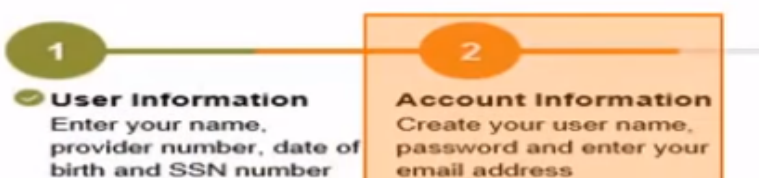

#### **Create User Name**

User Name is case sensitive and must be at least 6 characters in length. It cannot have blank spaces and cannot have the # or % or & or ' or " or > or ? characters.

#### **Create Password**

Password is case sensitive and must be at least 8 characters in length and contain a combination of letters and at least 2 numbers.

#### **Confirm Password**

#### Email

It is recommended that providers and recipients each have their own separate email account. Email will be used for IHSS website emails, User Name retrieval and Password reset.

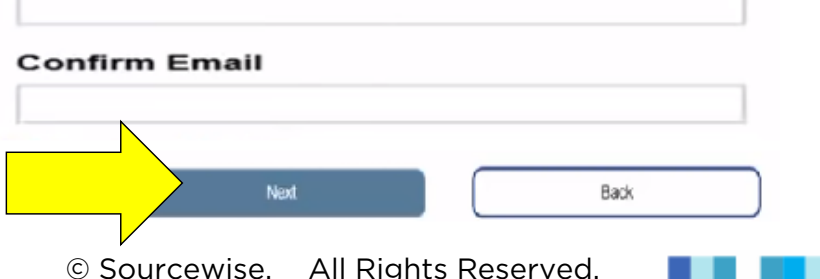

### Create a Username

- oAt least 6 characters in length
- o No blank spaces and no special characters-only letters and numbers
- Create a Password
	- oCase sensitive
	- o Must be at least 8 characters in length
		- Must contain combination of letters and at least 2 numbers
- $\overline{\phantom{a}}$ Re-type your password to confirm it
- $\mathcal{L}_{\mathcal{A}}$ Enter your email address
- $\mathcal{C}^{\mathcal{A}}$  Re-type your email address to confirm it
- $\mathcal{L}_{\text{max}}$ Click on Next

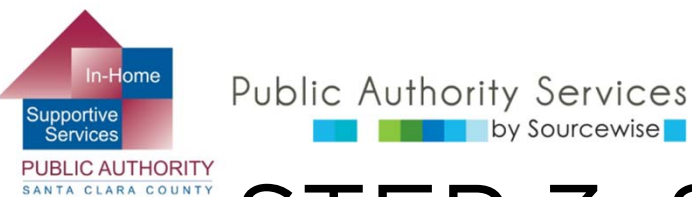

## STEP 3: SECURITY QUESTIONS

 $\mathcal{L}_{\mathcal{A}}$ 

#### **Register**

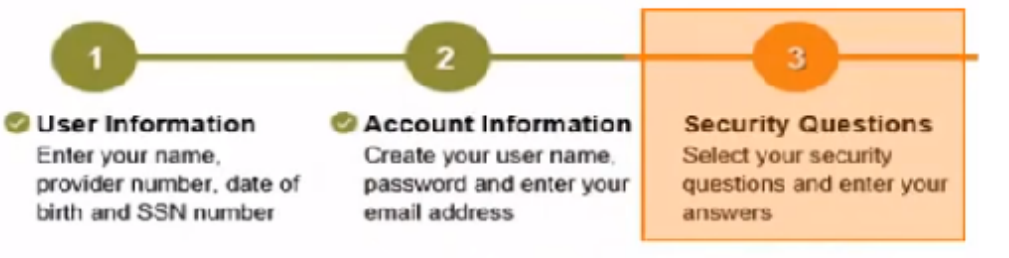

by Sourcewise

It is important that the questions and answers that you choose are hard for others to guess, I Security questions and answers will be used to help you reset your Password.

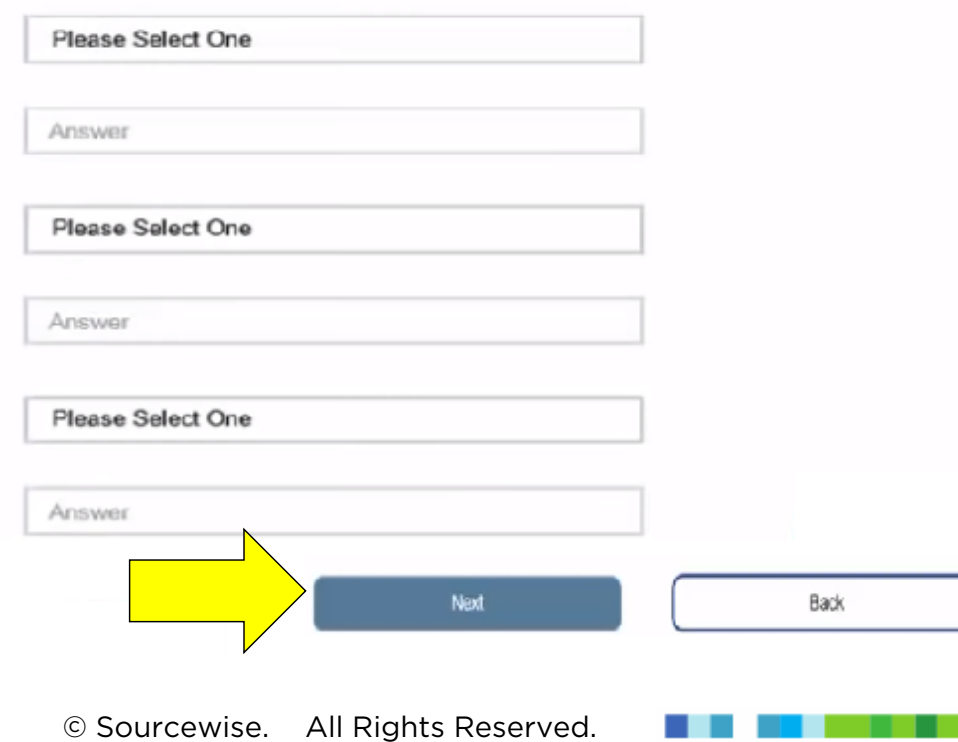

- You must choose 3 security questions from the drop-down boxes
- $\mathcal{L}_{\mathcal{A}}$  Type in your answer for each security question
	- o Write down your answers for future use if you forget your username or need to create new password

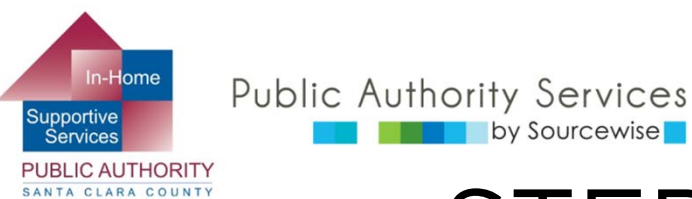

## STEP 4: VERIFY EMAIL

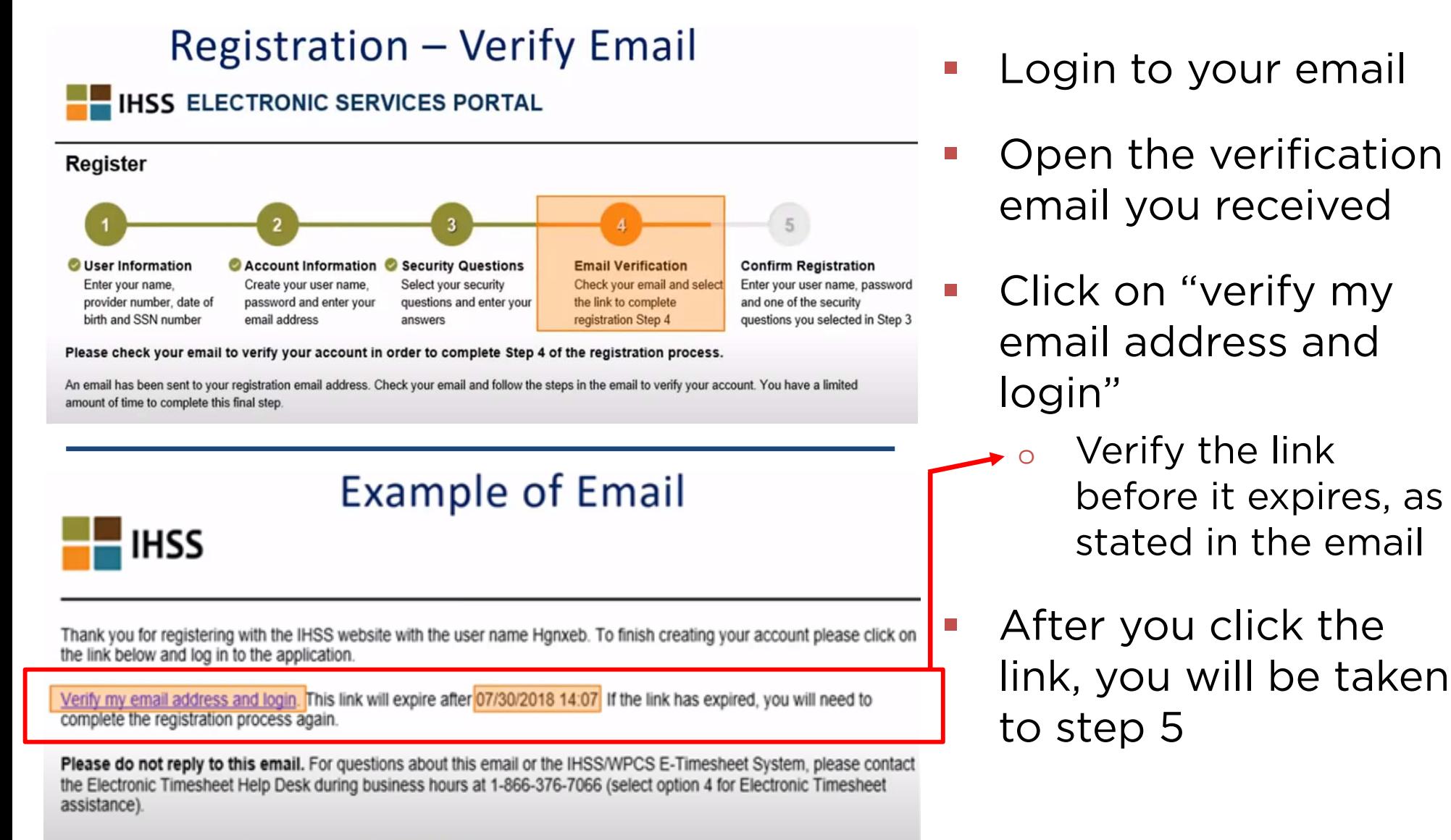

We respect your privacy. Please review our Privacy Policy here.

### **Delay Sourcewise** STEP 5 : CONFIRM REGISTRATION PUBLIC AUTHORITY SANTA CLARA COUNTY (LOGIN)

#### Register

In-Home

Supportive

Services

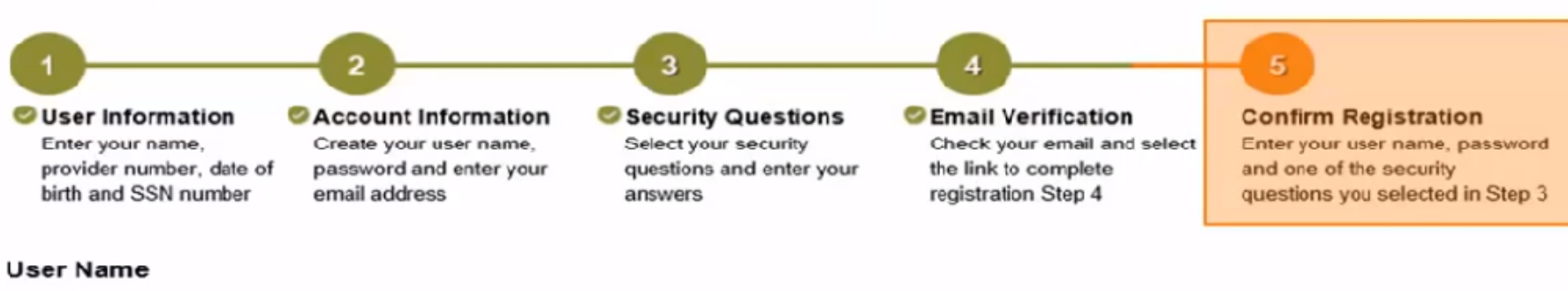

User Name is case sensitive

#### Password

Password is case sensitive

What was the name of your first pet?

Public Authority Services

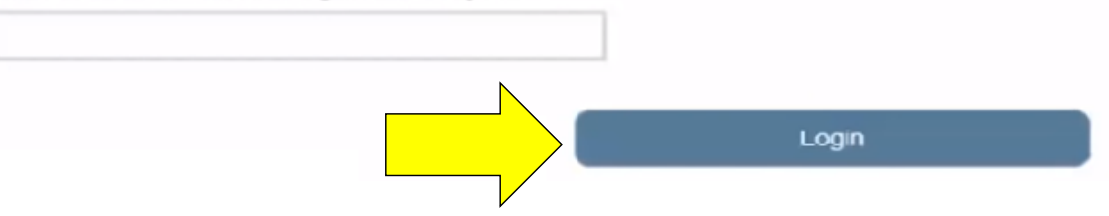

 $\mathcal{L}_{\mathcal{A}}$  Enter the information you used to create your account, type your answer for the security question, and click on "Login"

10

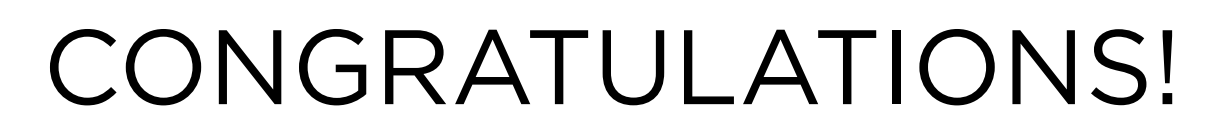

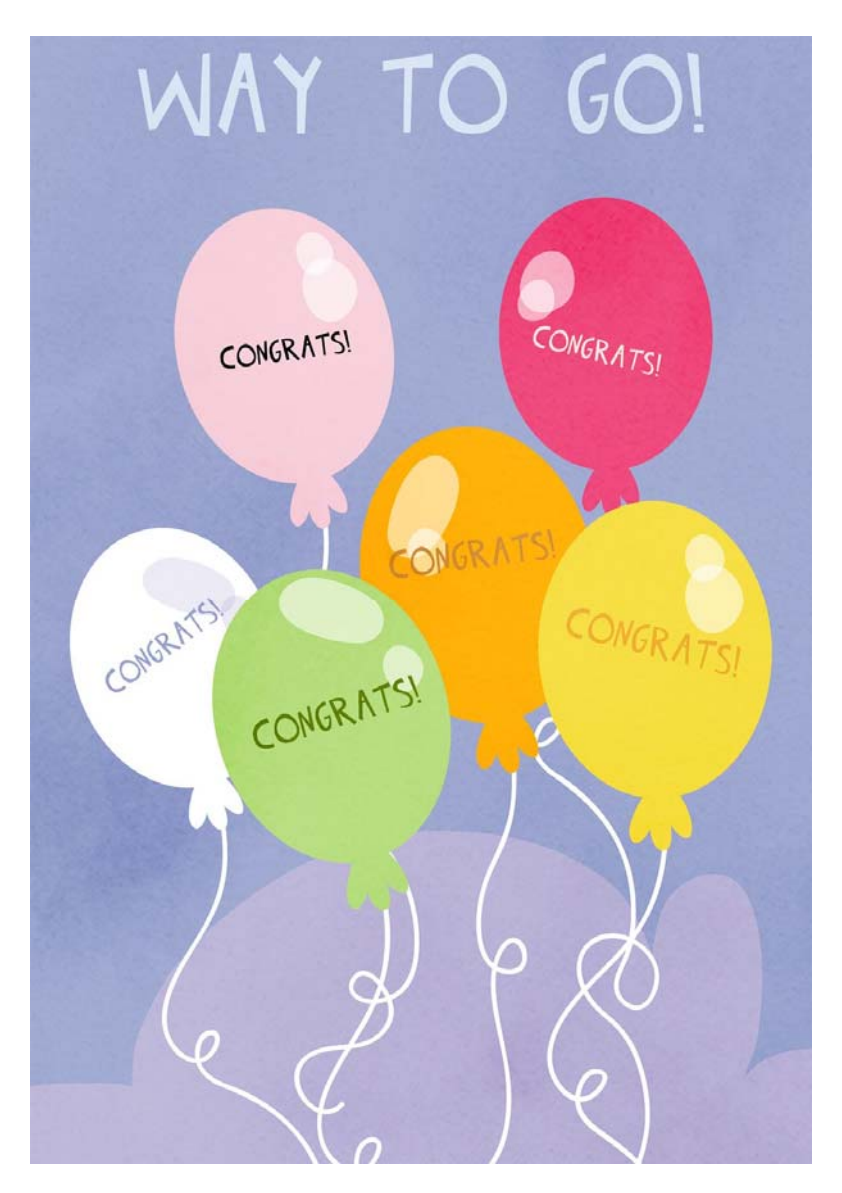

Public Authority Services

by Sourcewise

**Supportive** 

**Services** 

**IC AUTHORITY** ANTA CLARA COUNTY

- You have created your account on the Electronic Services Portal (ESP). You can now:
	- oAdd a care provider to your case
	- o Review and approve or reject timesheets submitted to you by your providers
	- o Change your contact information in the IHSS system
- Watch the "ESP Overview" to learn more about what you can do on the ESP

If you have questions or issues with the ETS or timesheets, call the ETS Helpdesk:

(866) 376-7066, Option 1

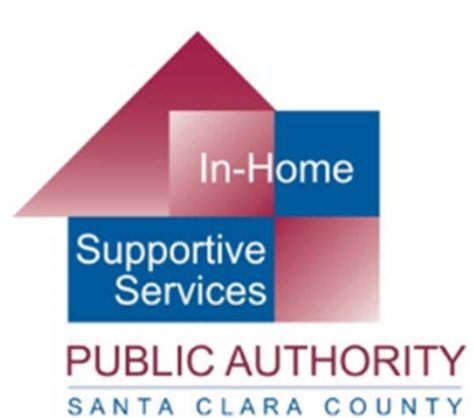

### Public Authority Services by Sourcewise

### www.pascc.org

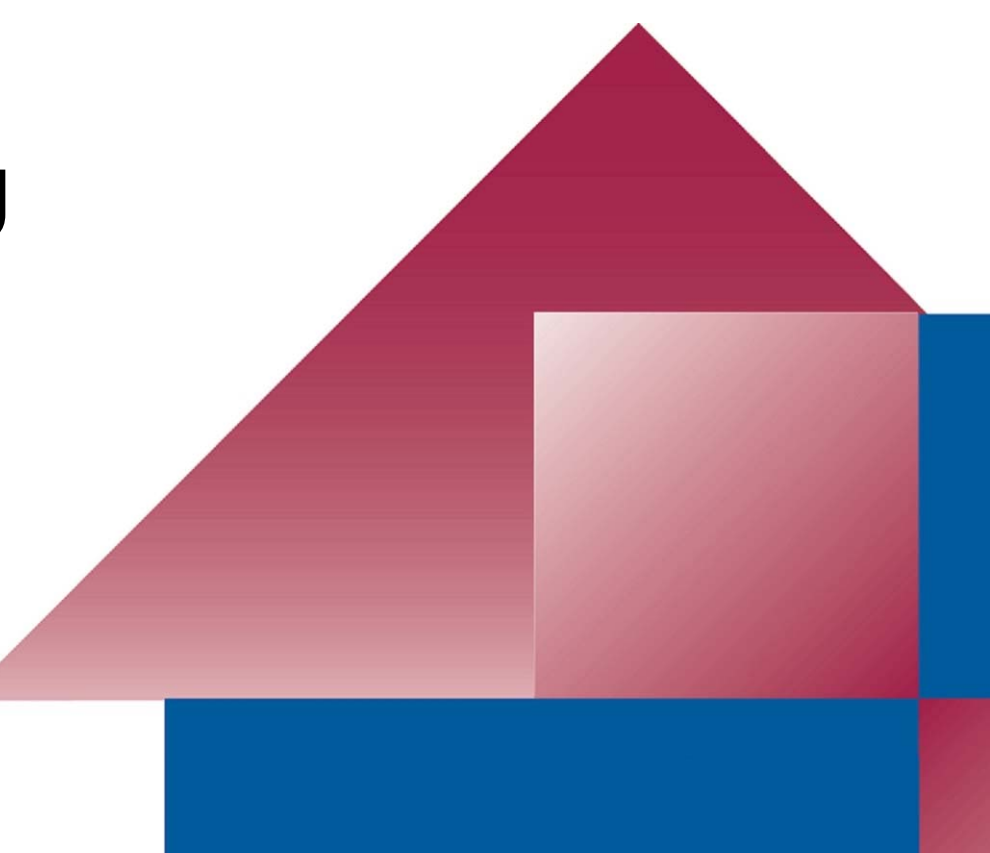